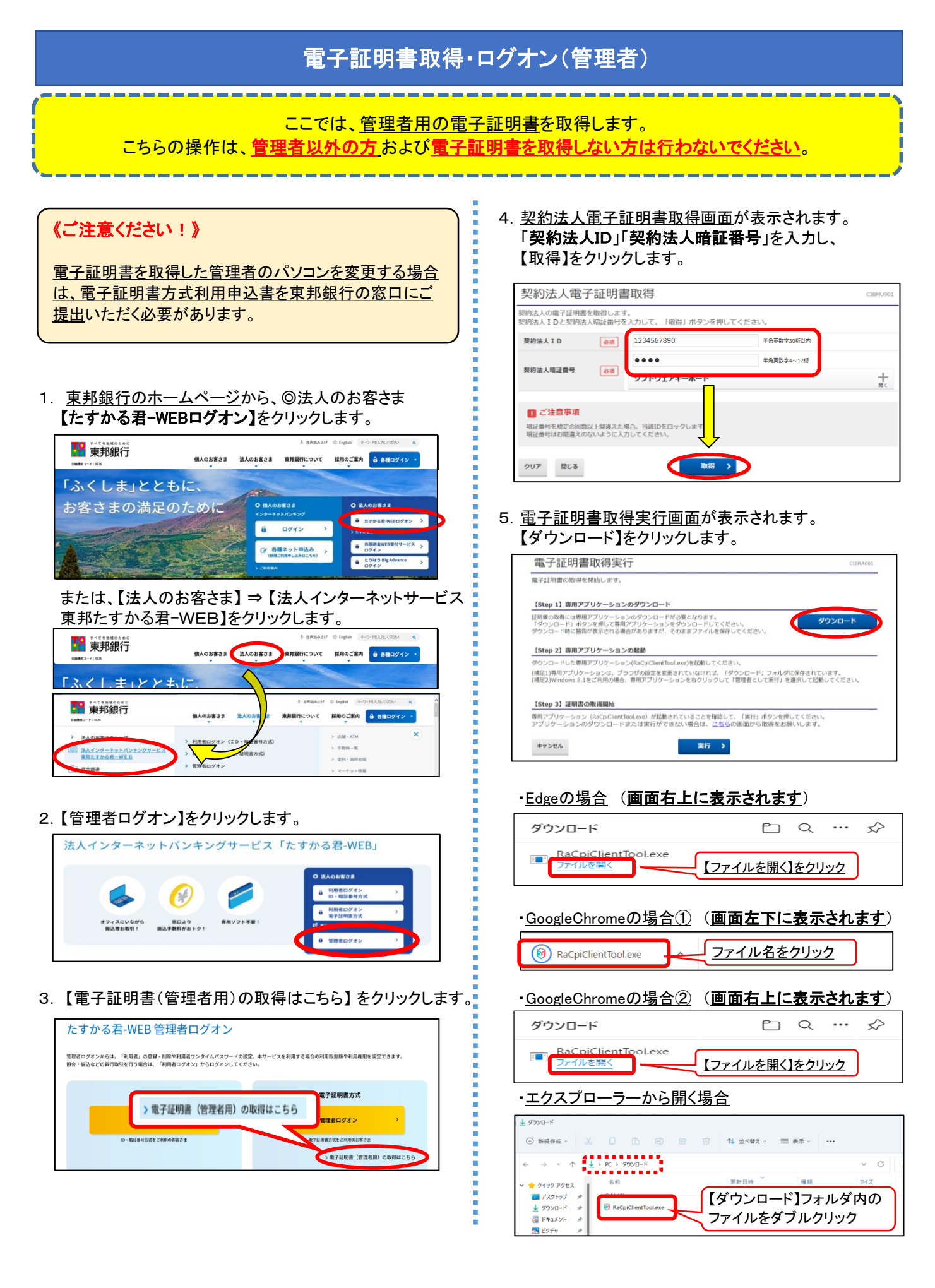

# 電子証明書取得・ログオン(管理者)

5-1 RAカスタムプラグイン クライアントツール画面が 表示されます。【実行】ボタンをクリックします。

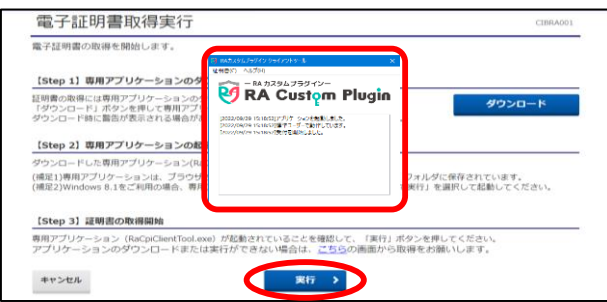

 しばらく待っても上図の状態にならない場合、 《RAカスタムプラグイン クライアントツール画面が起動 しない場合》の手順を行ってください。 5-00 mm = 5-0 電子証明書取得実行画面が表示されます。

5-② 電子証明書取得完了画面が表示されます。 【閉じる】ボタンをクリックします。

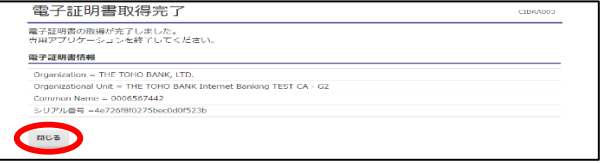

6. 終了確認画面が表示されます。【OK】をクリックします。

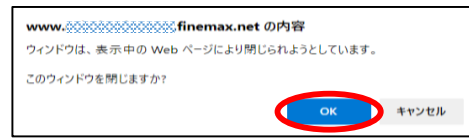

7. たすかる君WEB画面とRAカスタムプラグイン クライアント ! · Edgeの場合 (画面右上に表示されます) ソール画面が表示されます。 右上【×】ボタンをクリックし、画面を閉じます。

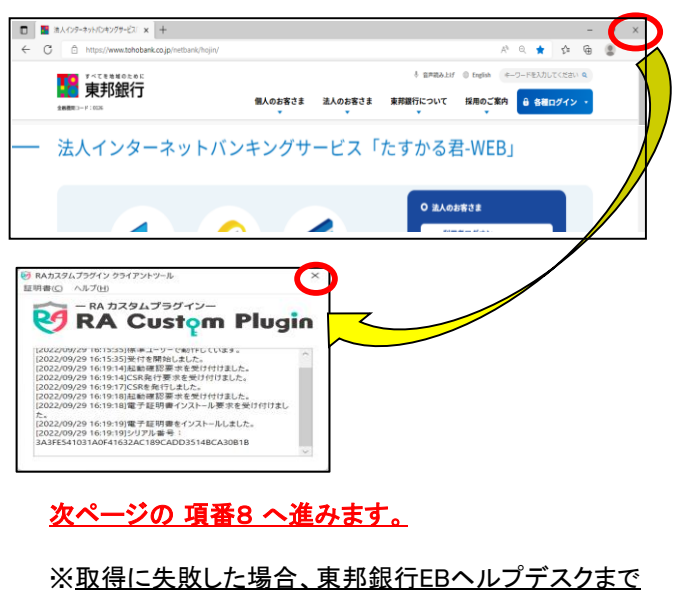

ご連絡ください。

## 《RAカスタムプラグイン クライアントツール画面が起動しない場合》

5. 電子証明書取得実行画面が表示されます。 【こちら】をクリックします。

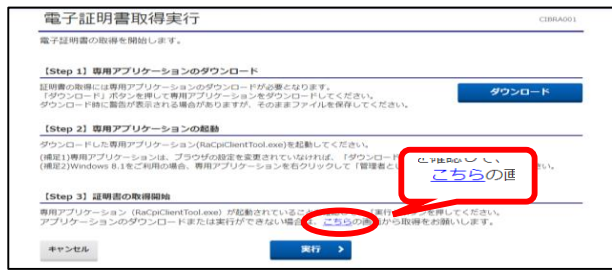

【実行】ボタンをクリックします。

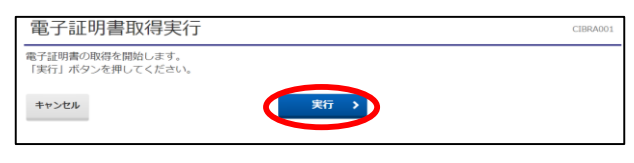

5-2 電子証明書取得完了画面が表示されます。 【ダウンロード】ボタンをクリックします。

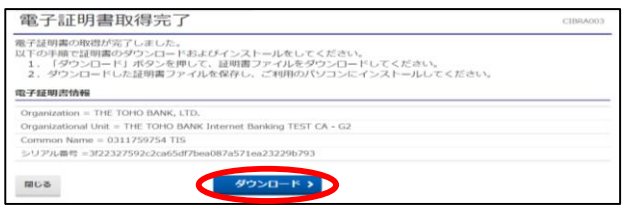

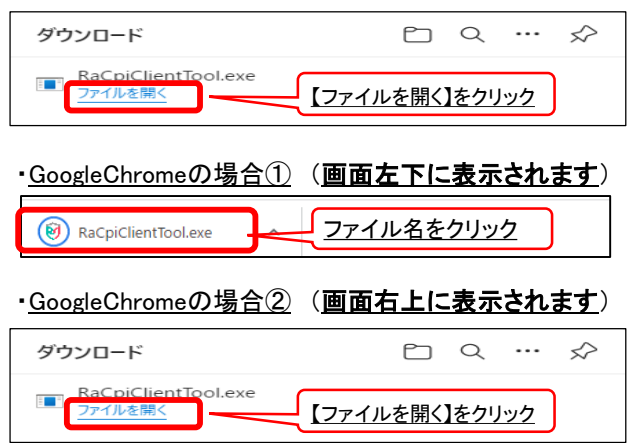

### ・エクスプローラーから開く場合

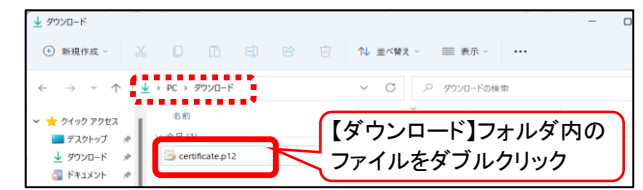

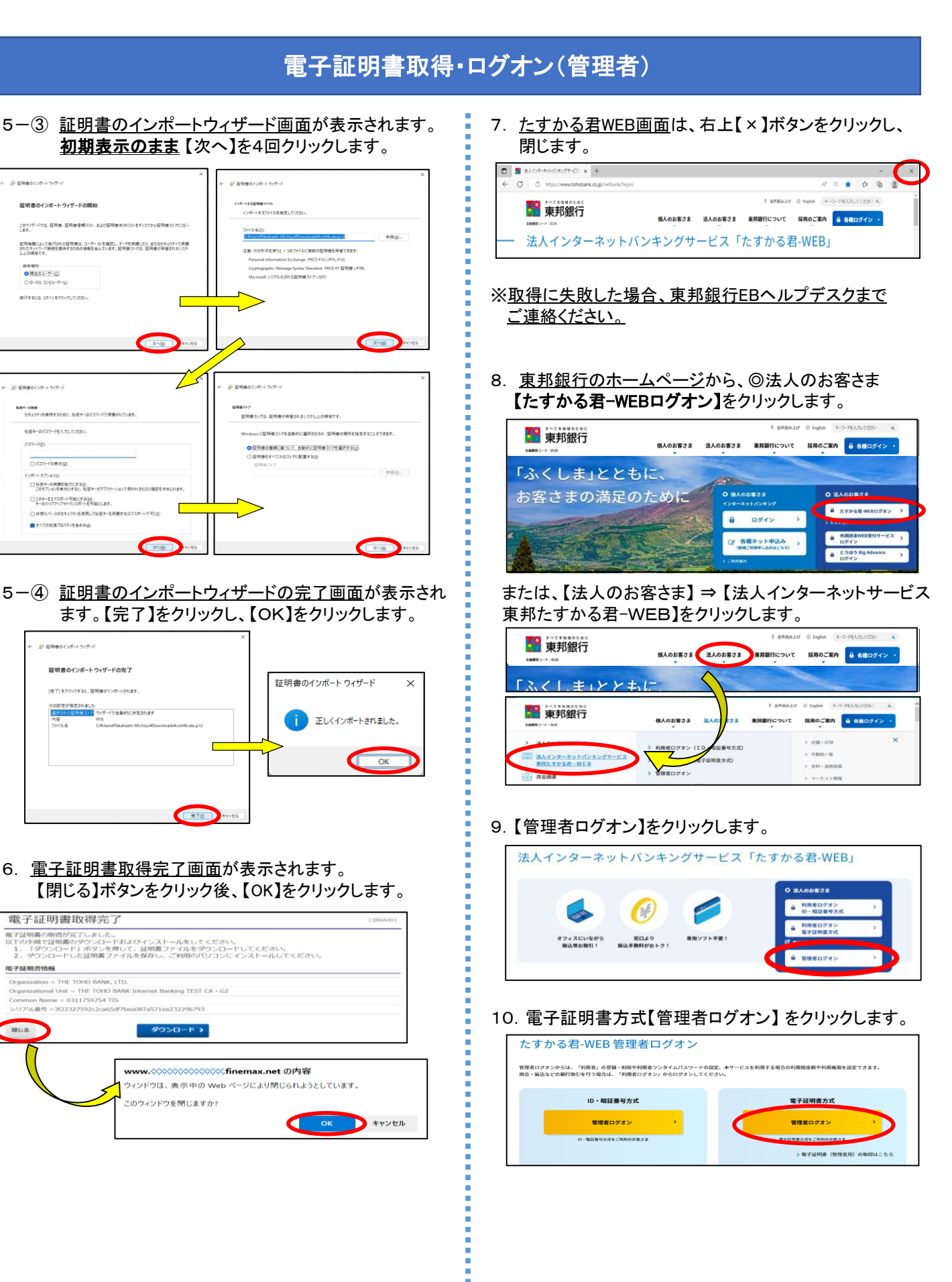

**E BRANCHANN** 

保存場所<br>Q 現在ホユーザー(C)<br>C D = http://www.factb 

**MISSON** 

秘密キーのパスワードを入力してください。

**ロ**すべての加張プロバチッを含めな(A)

· 』<br>- 』「証明書のインボートウィザート

次の設定が1<br>-<br>- 内容<br>- ファイル名

電子証明出情報

 $rac{1}{\sqrt{2}}$ 

## 電子証明書取得・ログオン(管理者)

11. <u>認証用の証明書の選択画面</u>が表示されます。 インスタントンスティングルのご案内》<br>2. エントンの<mark>契約法人IDのみ表示されている証明書</mark>を選択し、 インスタントリングの後、画面上部の

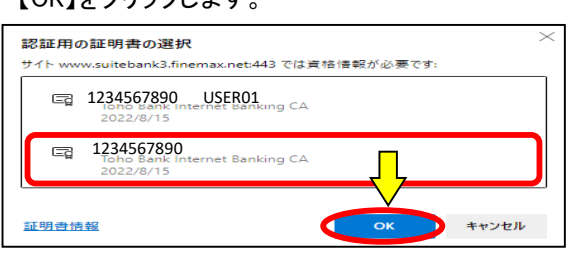

12. 契約法人ログオン画面が表示されます。「契約法人暗証 番号」を入力し、【ログオン】をクリックします。

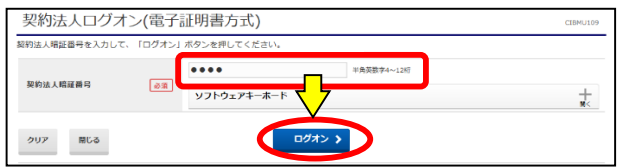

パスワード保存のメッセージが表示された場合、 保存をしないようにご注意ください !

13. 契約法人ワンタイムパスワード入力"画面が表示され ます。「契約法人ワンタイムパスワード」を入力し、 【次へ】をクリックします。

※契約法人IDなどのご通知について(ハガキ)に記載されています。

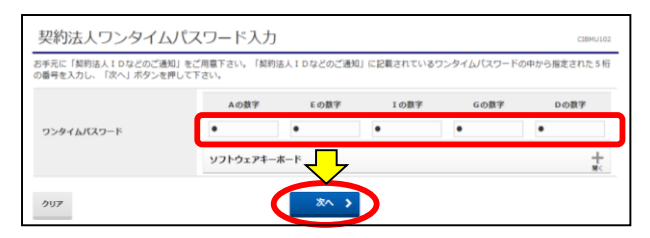

14. 管理者トップページ画面が表示されます。 これで電子証明書取得・ログオンは完了しました。 操作を終了する場合、【ログオフ】をクリックしてください。

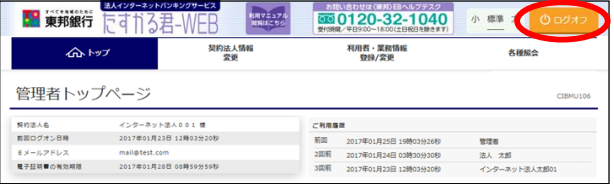

ログオン後、画面上部の【操作マニュアル閲覧はこちら】を 【OK】をクリックします。 フリックすることで、閲覧・印刷が可能です。

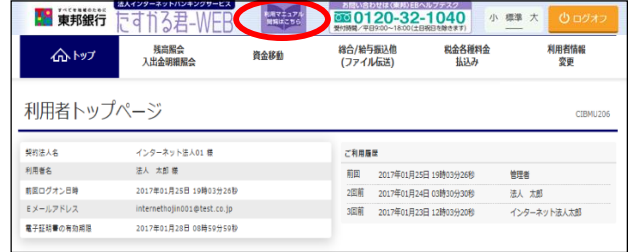